# USER GUIDE HOW TO NAVIGATE Dialogue

FEBRUARY 2022

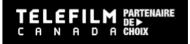

# **TABLE OF CONTENTS**

| GENERAL INFORMATION AND ENROLMENT                | 3  |
|--------------------------------------------------|----|
| DIALOGUE ACCOUNT CREATION                        | 3  |
| CREATE AN ORGANIZATION                           | 5  |
| ADD MEMBERS TO AN ORGANIZATION                   | 6  |
| DESIGNATE AN ADMINISTRATOR TO AN ORGANIZATION    | 7  |
| MODIFY A MEMBER'S PERMISSIONS                    | 8  |
| HOW TO SUBMIT AN APPLICATION                     | 8  |
| SUBMIT AN APPLICATION                            | 9  |
| COMPLETE APPLICATION                             | 10 |
| MANAGING TASKS AND COMMUNICATING WITH TELEFILM   | 13 |
| REQUEST INFORMATION TASK                         |    |
| COMPLETE APPLICATION TASK                        | 15 |
| TELEFILM CONTRACT SIGNATURE                      | 17 |
| CONTRACT SIGNATURE                               | 17 |
| PROJECT CHANGES POST-CONTRACTING                 | 19 |
| NOTE TASK                                        | 19 |
| APPLICATION CHANGES                              | 20 |
| HOW DO I KNOW IF THE CHANGES HAVE BEEN APPROVED? | 22 |
| AMENDMENT                                        |    |
| HOW TO FULFILL CONDITIONS                        | 24 |
| FULL FULL CONDITIONS                             | 25 |

# **GENERAL INFORMATION AND ENROLMENT**

# Welcome to the Dial ogue User Guide!

All Telefilm programs are administered via Dialogue, an electronic platform that is **accessible from all electronic devices** and that centralizes all tasks and communications related to the application process.

Use this guide to learn the basic step-by-step instructions to help you navigate the Dialogue platform.

### **DIALOGUE ACCOUNT CREATION**

1) To create a Dialogue account, go to Telefilm Canada's website, under Log in. Click on Create an account:

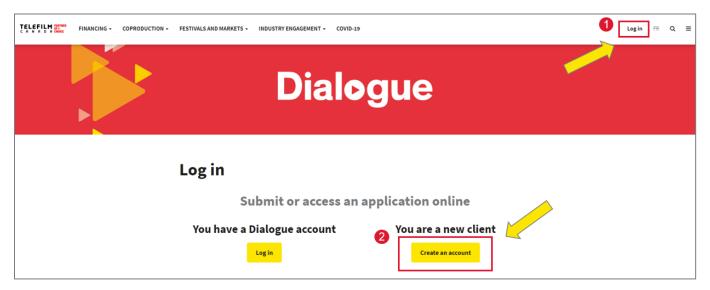

2) Fill out the first name, last name, and email fields. After acknowledging that you are not a robot, click on **Create Account**:

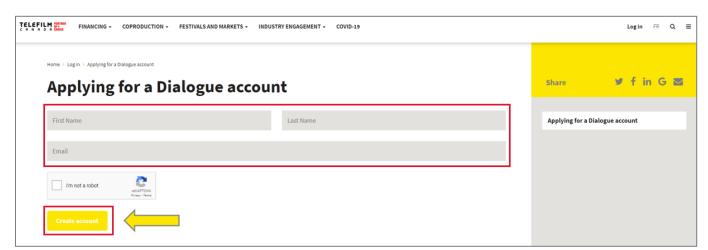

3) An email will be sent to you with an activation link and temporary password. When you receive the email, click on the link to go to the Dialogue login page

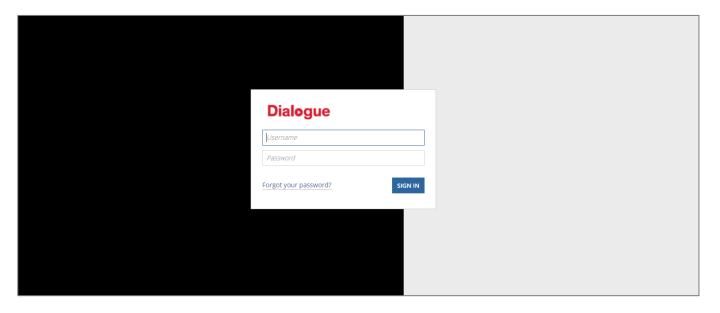

4) At the login page, enter your **email address** as **username** and the temporary password that was sent to you by email. You will be prompted to choose a new password.

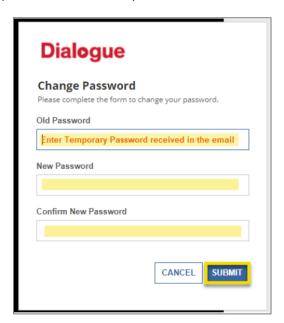

5) Once you have logged in to your account, go to the **Tasks** menu to complete the task and **Accept the Terms** and **Conditions**.

Enrolment questions and technical support - please email enr@telefilm.ca

### **CREATE AN ORGANIZATION**

- 1) To be able to submit new applications or work on existing applications, you will need to either create a new organization or be added as a member to an existing organization by the administrator of that organization.
- 2) To add a new organization in Dialogue, go to the **Actions** menu of your Dialogue account and select the option **Create an organization**:

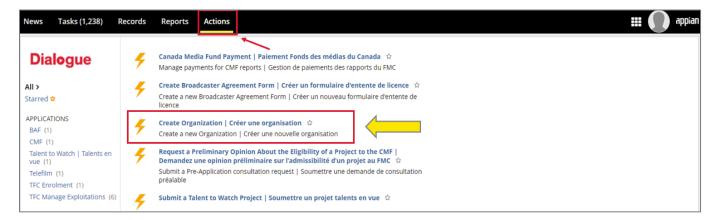

- 3) Fill in the requested information and click on **Submit**. Once that is done, you will be a member of the organization.
- 4) If you would like to be added as a member to an organization that already exists in Dialogue you can contact the administrator of the organization and ask them to add you as a member.
- Note You can be a member of multiple organizations with the same member account/username.

You will not be able to submit an application unless you have an Organization in your account.

# Quick tips once your organization is set up in Dialogue

DO NOT USE News to communicate with us:

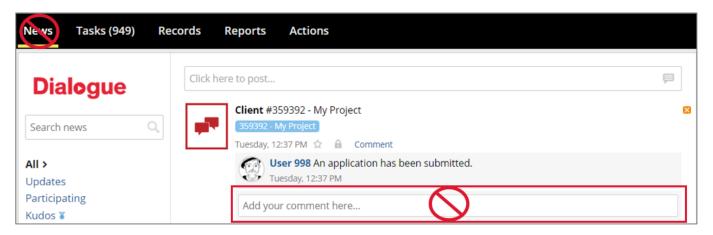

Under Records, you will find folders such as My Telefilm Applications and My Organizations:

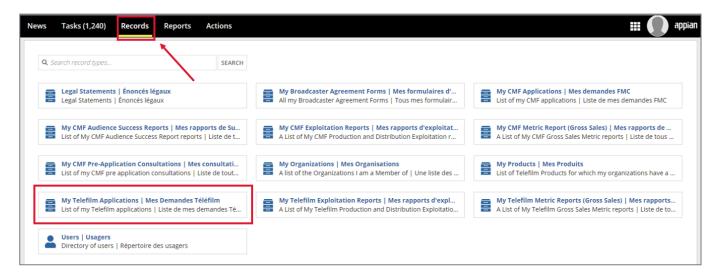

Once in My Organizations, click on the Legal Name to open the Organization profile:

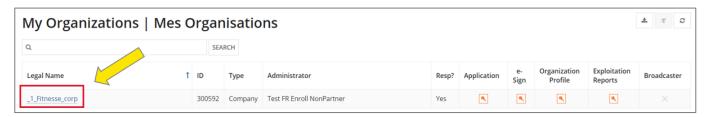

Select Details, Members, Documents or Defaults to see the information related to those sections:

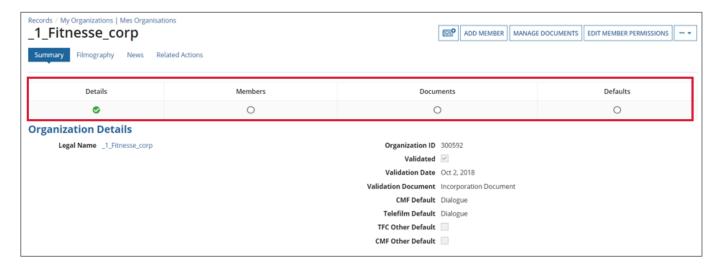

### ADD MEMBERS TO AN ORGANIZATION

- ▶ The administrator of an organization (or the member who created the organization if there is not yet an administrator for the organization) can add other members to the organization. To do so, they can follow the steps below:
- 1) The administrator (or creator) of the organization logs in to their Dialogue account
- Go to the menu Records/My organizations and click on the company name to open the organization profile

- 3) Click on Add member at the top right of the organization profile
- 4) Add the new member's email address and click on **Submit** 
  - a. If the newly added member already has a Dialogue member account, they will receive a task to **Confirm their association to the organization**. Once they have completed that task, they will be a member of the organization and can work on existing applications and/or submit new applications on behalf of the organization, OR
  - b. If the newly added member doesn't already have a Dialogue member account, they will first receive an email with an activation link and temporary password. Once they have activated their account and completed the task to accept the terms and conditions of use for the account, they will then receive the task to confirm their association to the organization.
- Note If an administrator would like to add more than one member to their organization or add a member to more than one organization, they will need to repeat the above steps for each organization and each member individually.

# **DESIGNATE AN ADMINISTRATOR TO AN ORGANIZATION**

- ► The task to request administrator role is automatically sent to the member(s) of an organization when a project is moved to recommended status.
- If a member needs to be designated as administrator of their organization before the automatic task is sent or if an organization would like to designate more than one administrator or change administrators for their organizations, they can contact the enrolment team and request to have the task sent to them. To do so, you can email the enrolment team at <a href="mailto:enrolment">enr@telefilm.ca</a> and in the message please specify the name of the organization(s) as well as the name and email address of the member(s) to be designated as administrator.
- ▶ The enrolment Coordinators will send the task to "Request administrator role" to the members as requested. This task must be completed and submitted by the member who is assigned to the task. A member cannot submit the administrator task on behalf of another member.
- ▶ To be designated as administrator the member will need to:
- 1) Complete and submit the task to request administrator role: In the task the member will be asked to attach the 2 following documents:
  - a. The complete incorporation documents which include a list of directors/officers for the organization
  - b. The fully executed certificate of authorization signed by a director/officer of the organization. The template for the certificate of authorization is available to download via the link provided in the task. The following information needs to be added to the certificate of authorization
    - i. On page 1 paragraph 1, add the name of the director/officer who is authorizing the administrator designation and add the name of the company
    - ii. On page 1 paragraph 2, add the name of the member who will be designated as administrator of the organization
    - iii. On page 3, have the director/officer date and sign the document and add in block letters above the signature box the name of the company and below the signature box the name of the signatory (director/officer)
- 2) Once the task to request administrator role has been received and validated by the enrolment team.
  - a. If the member already has a verified member account, the administrator rights will be assigned to them right away.
  - b. If the member doesn't already have a "verified" account, they will need to complete the identity verification step before the administrator rights can be assigned to them. The identity verification task is the last step in the administrator designation process. The identity verification must be completed by all members who wish to become administrator of their organizations in Dialogue. When the enrolment team receives confirmation from Sterling Backcheck that the identity verification has been completed successfully, the identity verification task is approved in Dialogue and the administrator rights are assigned to the member.

# **MODIFY A MEMBER'S PERMISSIONS**

- In certain cases an administrator may want to modify their members permissions for certain types of activities without giving them full administrator access to the organization.
- ▶ To modify a member's permissions, the administrator can follow the steps below:
- 1) Go to the menu Records/My organizations and click on the company name to open the organization profile
- 2) In the organization profile, click on "edit member permissions" at the top right
- 3) In the Edit permissions tool, select the member to be modified by clicking on the small box to the left of the line with the member's name. The member's current permissions will be displayed.
- 4) The administrator can select the level of permissions from the dropdown menu for each category of permissions and click on "save change"
- 5) The steps will need to be repeated for each member/organization to modify
- Note The "esign" and "signature Threshold" functions are not yet available in Dialogue so there is no need to modify these permissions for any member.

# **HOW TO SUBMIT AN APPLICATION**

- Prior to submitting your application, please make sure to familiarize yourself with the Telefilm Guidelines, Essential Information Guide and Resources available on the <u>Telefilm</u> <u>website</u>.
- ▶ All downloadable Telefilm forms and templates required at application stage are also available on **Telefilm website**.
- ▶ Before submitting your application, make sure to print a copy (or print to PDF). Once submitted, the application form will no longer be available as it will be under evaluation.

**USER GUIDE: HOW TO NAVIGATE DIALOGUE** 

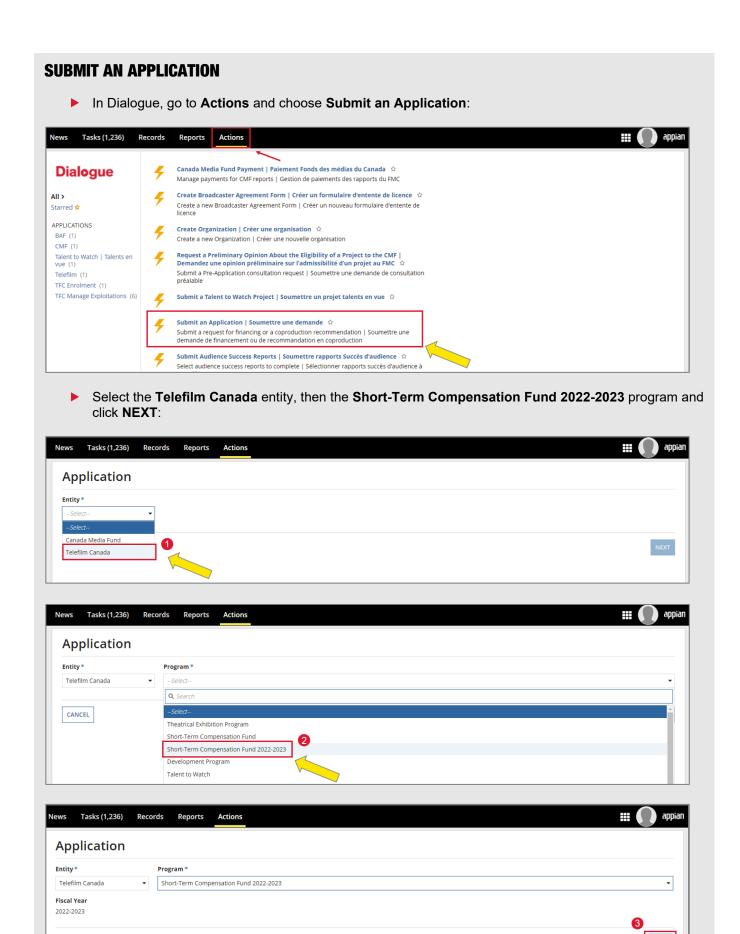

CANCEL

# **COMPLETE APPLICATION**

- In the **Applicant** section, select the applicant's company and the correspondence language.
- In the **Contact** section, add the contact information for the contact for all correspondence and contract signatory. Please ensure that the contact is a member of the applicant company (see **My Organizations** to confirm).

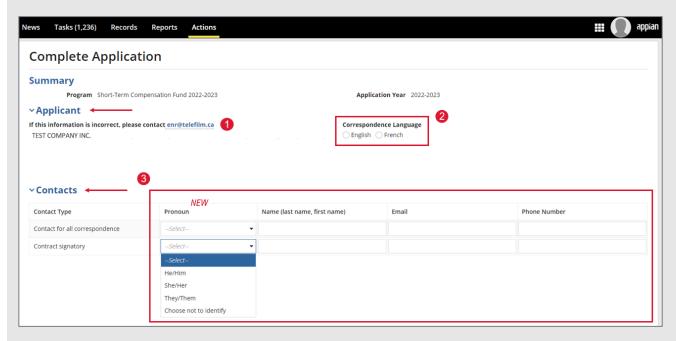

In the **Project** section, fill in all the fields related to the project (see details p.11).

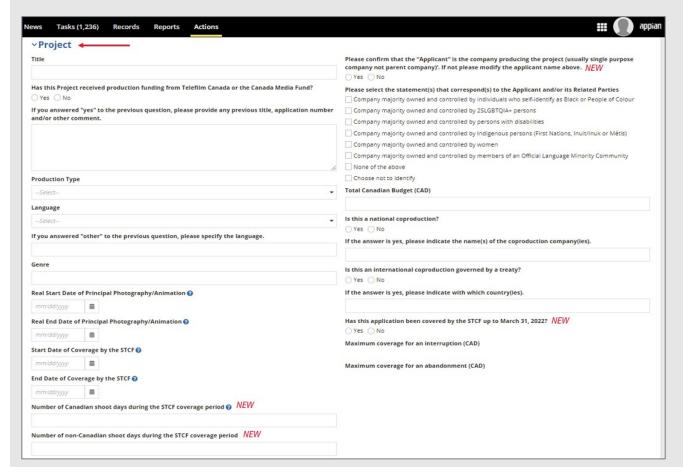

# **Project - Fields**

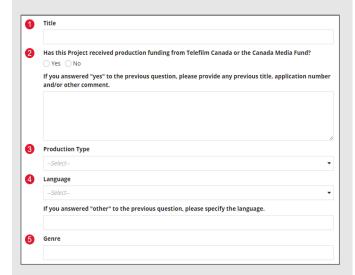

| al End Date o  | f Principal P | hotography/Ani  | mation 🕢      |          |  |
|----------------|---------------|-----------------|---------------|----------|--|
| mm/dd/yyyy     | 曲             |                 |               |          |  |
| art Date of Co | verage by t   | ne STCF 🚱       |               |          |  |
| mm/dd/yyyy     | 曲             |                 |               |          |  |
| nd Date of Cov | erage by the  | STCF 🔞          |               |          |  |
| mm/dd/yyyy     | 曲             |                 |               |          |  |
| umber of Cana  | dian shoot    | days during the | STCF coverage | period 🔞 |  |

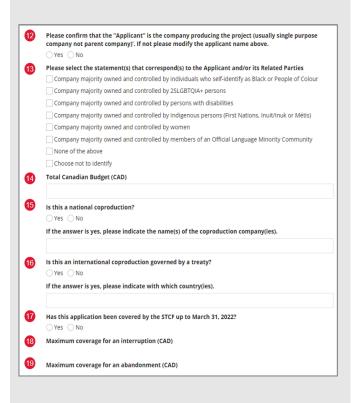

# **Description**

- 1. Ensure complete title matches the Insurance documents and Pre-Eligibility Attestation including season numbers and/or episodes.
- **2.** If yes, please include the fund/program and the relevant Dialogue numbers in the box.
- 3. Select from the drop-down menu.
- **4.** If the language of your project is not in the drop-down list, select *other* and add the language in the box below.
- 5. Please identify the genre (ie. documentary, youth, fiction, etc.).
- **6.** Insert the day principal photography will start **OR** the date it started if it has already begun.
- 7. Insert the scheduled end date of principal photography even if the shoot continues beyond March 31, 2023
- 8. Insert the date you are applying for STCF coverage. This must be the first day of principal photography or the beginning of a scheduled block
- **9.** Insert the end date of coverage. This must be the last day of principal photography or the end of a specific block of production and cannot extend beyond March 31, 2023.
- **10.** List the anticipated number of actual shooting days scheduled to take place in Canada.
- **11.** List the anticipated number of actual shooting days scheduled to take place outside Canada. **Note**: the STCF does not cover filming outside of Canada.
- **12.** Ensure the applicant company is not a parent company of a group of companies but the company responsible for this production. The STCF Pre-eligibility agreement will be issued to this company, as well as any indemnity payment in the event of an eligible claim.
- 13. Select from the boxes provided.
- **14.** Ensure the budget is in Canadian dollars and is the final, locked budget amount for the project.
- **15.** If yes, please add the legal company name of the national coproduction partner's organization.
- 16. If yes, please add the name of the country.
- **17.** If this project had a signed STCF Pre-Eligibility Agreement for coverage last year, please select YES.
- **18.** The maximum coverage amount for interruptions automatically calculated as specified in the STCF guidelines.
- **19.** The maximum coverage amount for abandonment is automatically calculated as specified in the STCF guidelines.

In the Required Documents section, click +Add to begin uploading a required document.

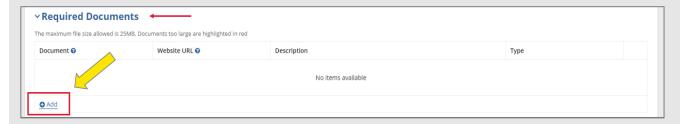

In order to upload and name all required documents correctly, please refer to the list of **required** documents listed in the <u>Guidelines</u> (Section 4) and on the <u>Attestation Form</u> (p.3).

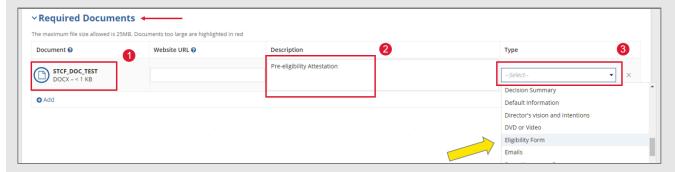

- Upload each required document separately.
- ▶ You cannot delete previously submitted documents.
- When the application form is finalized, please read the **Applicant Statement** and check the box. All fields must be completed in order to successfully submit the application.
- ► Then click **SUBMIT**:

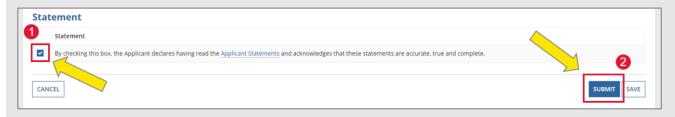

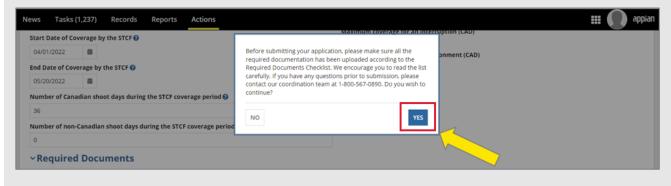

Once you click **Submit**, a confirmation that the application has successfully been submitted will appear. Your **confirmation number** will appear at the top of the page:

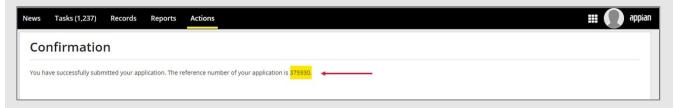

- If you do not see the message confirming that the application was successfully submitted, this means that errors or incomplete fields remain (scroll up and look for the section(s) in red). Correct the errors and incomplete fields and click Submit again.
- ► The application #, title, funding stream and status appear under **News** and will be available for reference under **Records My Telefilm Applications**.

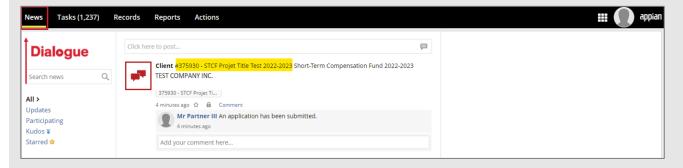

# **MANAGING TASKS AND COMMUNICATING WITH TELEFILM**

- Your Coordinator or Analyst will initiate a communication with you once they have reviewed the submitted application.
- If you would like to contact us and are unsure of your Coordinator or Analyst's name and email address, please email covid-19@telefilm.ca for assistance.
- ▶ <u>DO NOT USE NEWS</u>. Communication between you and the Coordinator or Analyst should be done, whenever possible, via Dialogue, through **Tasks** and **Notifications**.
- Communication via the task Request Information allows the Coordinator or Analyst to send you a list of questions. You will have to respond to each of the questions.
- Communication via the task Complete Application allows the Coordinator or Analyst to send you a message with unlocked section(s) of the application.
- NOTE You will not be able to write a message back to the Coordinator or Analyst, but you will be able to revise the unlocked application section(s) and upload required documents.
- ▶ Both **Request Information** and **Complete Application** tasks should be completed in tandem when possible since the Coordinator or Analyst cannot proceed when a task is with you.
- When the task Complete Application is with you, the application is locked for the Coordinator or Analyst.

# **REQUEST INFORMATION TASK**

Under Tasks, you will receive a task Request Information similar to this one below:

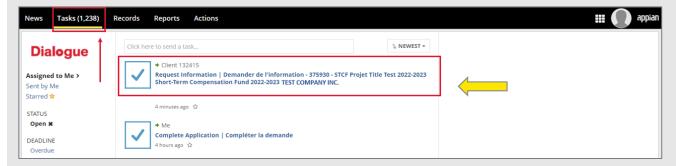

You must first ACCEPT the task.

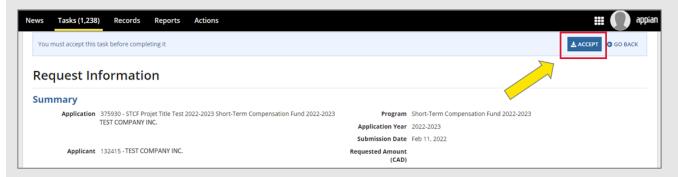

On this window, you will notice under **Requested Information**, the **Subject** and **Message** from the Coordinator or Analyst. Underneath, you will have a list of questions and blank boxes for your responses. You will need to answer all questions before clicking **SEND RESPONSE**:

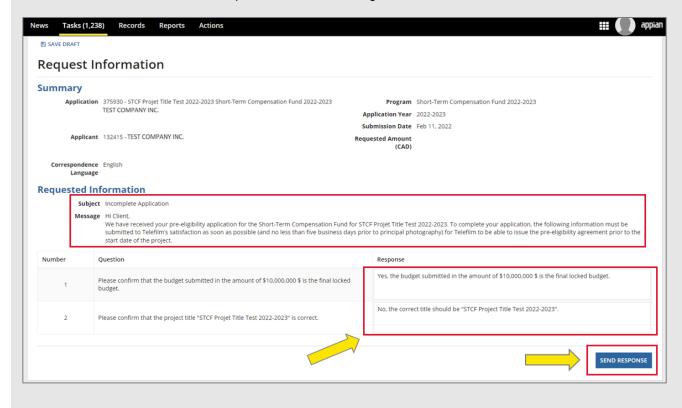

### **COMPLETE APPLICATION TASK**

If an application revision or additional documents are required, the Coordinator or Analyst may send you the Task **Complete Application**:

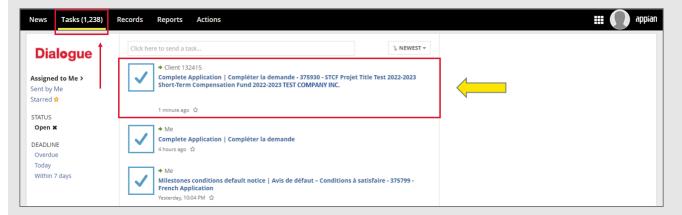

Through this Task, the Coordinator or Analyst will have sent you a Request to revise certain section(s) of the Application. You must first ACCEPT the task.

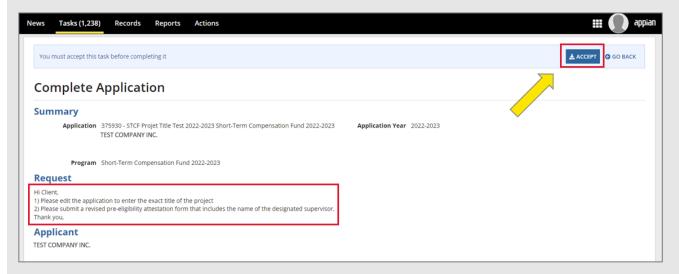

If the Coordinator or Analyst requires an application update, the Project section will be unlocked and you will be able to edit the appropriate field:

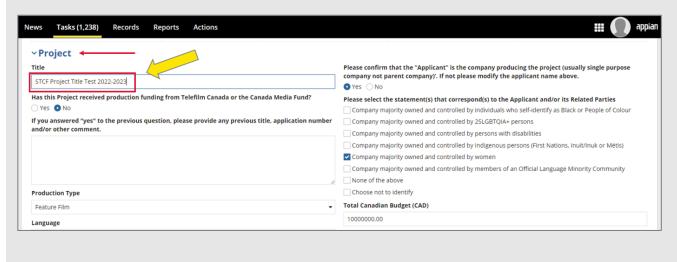

- If the Coordinator or Analyst requires revised document(s), the section **Required Documents** will be unlocked, and you will be able to upload them.
- Click +Add to begin uploading a document:

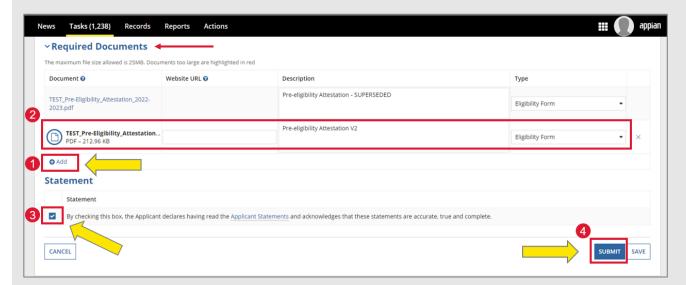

- In order to upload and name all required documents correctly, please refer to the list of **required** documents listed in the **Guidelines (Section 4)** and on the **Attestation Form (p.3)**.
- Upload each required document separately.
- You cannot delete previously submitted documents.
- Please identify outdated documents as <u>superseded</u> in the Description column. For example: Pre-Eligibility Attestation – Superseded.
- Then click SUBMIT

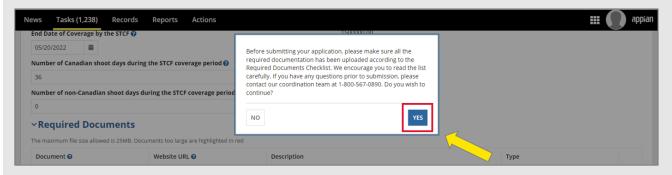

- Once the page has been successfully submitted, the screen will disappear, and you will end up back at your list of tasks. (If that does not happen, **scroll up and carefully scan for red borders or text** that indicate that additional information is required.)
- Once you click SUBMIT, the Coordinator or Analyst will receive a notification letting them know you have revised the application and submitted the required documents.

# **TELEFILM CONTRACT SIGNATURE**

- Should you require to create a single purpose company, it is highly recommended to do so <u>before</u> contracting. <u>NOTE</u> the process of implementing the change to a single-purpose company post-contract is lengthy.
- The Telefilm Contract should never be modified by the Client.
- ► The electronic signature option will be implemented gradually. In the meantime, please print, sign, scan, upload and submit the Telefilm Contract.
- IMPORTANT Since there are no more Tasks generated once the Telefilm Contract is fully executed, it is up to you to initiate the submission of the conditions. Follow the section How to Fulfill Conditions.

# **CONTRACT SIGNATURE**

Once the Telefilm Contract is ready for your signature, you will receive the task Contract Signature:

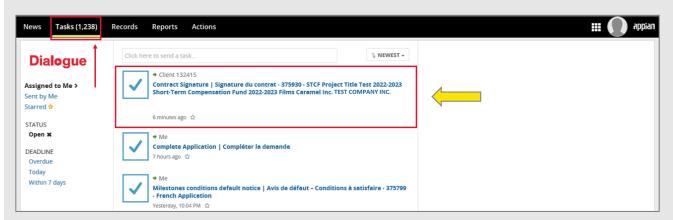

Open the task and click ACCEPT:

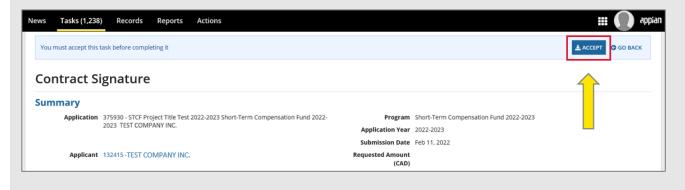

- ▶ Then, click on the **Contract link** to open the Telefilm Contract. Once you have read the Telefilm Contract, sign it, and upload the fully executed copy. The contract has to be signed by the contract signatory listed in the application.
- If the Telefilm Contract has been modified or signed by someone other than the contract signatory, it will be rejected by the Coordinator or Analyst.
- Once uploaded, click SUBMIT:

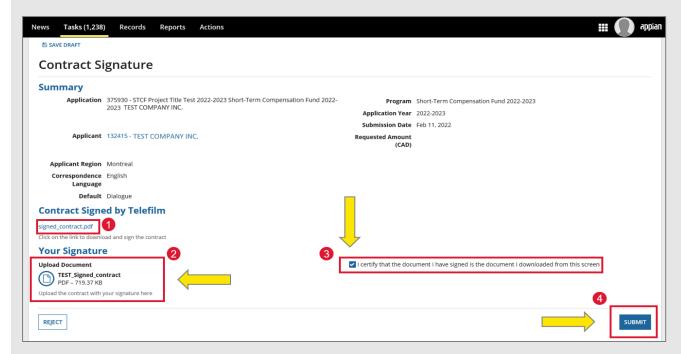

Once the Telefilm Contract has been approved, you will find it in the Summary - Letters and Agreements section of the project file:

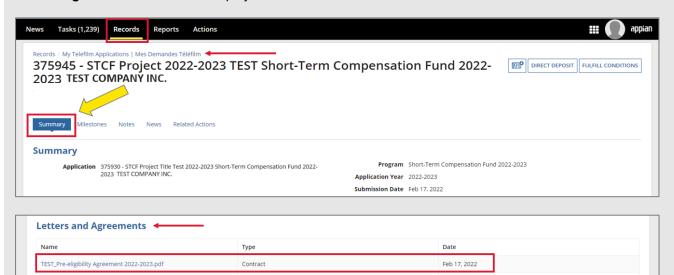

When you look at the Summary view of your application, you will see that project details have been updated.

# **PROJECT CHANGES POST-CONTRACTING**

- Once the Telefilm Contract is signed, the application is locked.
- ▶ Please contact your Coordinator or Analyst via email to alert them of changes. Provide them with a summary of significant changes and they will inform you of what is needed in order to proceed. The summary could include the following:
  - If you would like to inform Telefilm that principal photography or animation dates have changed after the contract has been fully executed and request an amendment to the end of coverage
  - if a single-purpose company is created for the project post-contracting
- If you would like to contact us and are unsure of your Coordinator or Analyst's name and email address, please -email <a href="mailto:covid-19@telefilm.ca">covid-19@telefilm.ca</a> for assistance.
- ▶ It is highly recommended that you create a single purpose company <u>before</u> contracting. <u>NOTE</u> - the process of implementing the change to a single-purpose company postcontract is lengthy.

### **NOTE TASK**

The Coordinator or Analyst may contact you with further questions via Tasks - Note:

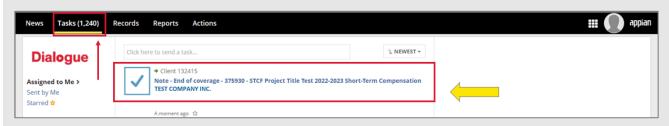

Click ACCEPT:

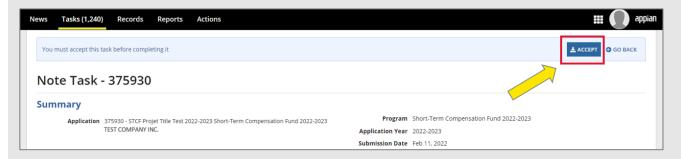

▶ Read under **Note** the **Topic**, **Subject** and **Message** from your Coordinator or Analyst. Underneath, you will have a list of question(s) and blank box(es) for your response(s). You will need to answer all questions before clicking **SEND RESPONSE**:

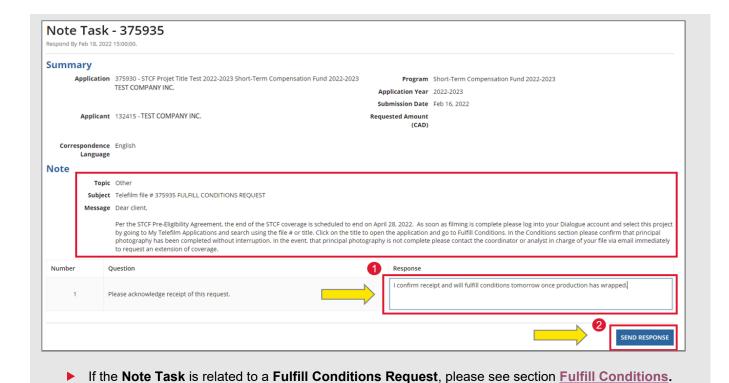

# **APPLICATION CHANGES**

Depending on the nature of the proposed changes, your Coordinator or Analyst may choose to return the application form to you so that you may update your application details and/or provide additional documentation. If that is the case, you will receive a task **Application Changes – Edit Application**:

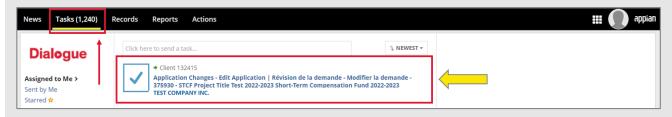

Click ACCEPT and follow the instructions from the Coordinator or Analyst's Request:

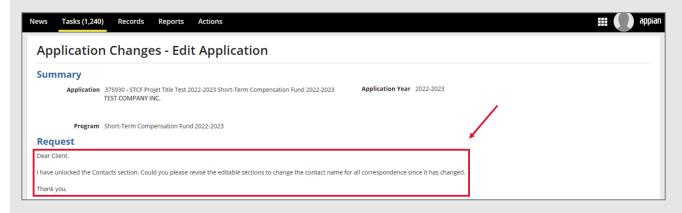

If the Coordinator or Analyst requested more documents, scroll down to the **Required Documents** section and click **+Add** to begin uploading:

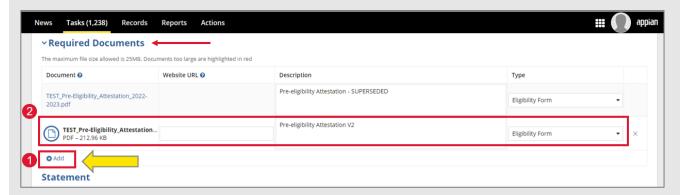

- In order to upload and name all required documents correctly, please refer to the list of **required** documents listed in the <u>Guidelines</u> (Section 4) and on the <u>Attestation Form</u> (p.3).
- Upload each required document separately.
- You cannot delete previously submitted documents.
- Please identify outdated documents as <u>superseded</u> in the Description column. For example: Pre-Eligibility Attestation – Superseded.
- ▶ <u>IMPORTANT</u> Before submitting your application, make sure to print a copy (or print to PDF). Once submitted, the application form will no longer be available as it will be under evaluation.
- Check the Statement box before hitting SUBMIT:

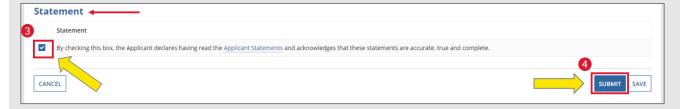

Then select YES:

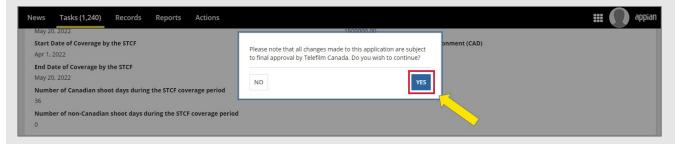

- Once the page has been successfully submitted, the screen will disappear, and you will end up back at your list of tasks. (If that does not happen, scroll up and carefully scan for red borders or text that indicate that additional information is required.)
- Until changes have been approved, the project details that will appear in your file will be the details given in your original Telefilm Contract.

# **HOW DO I KNOW IF THE CHANGES HAVE BEEN APPROVED?**

Should you wish to see whether changes have been approved or not, go under Records, choose My Telefilm Applications and search for the project using the project name or number:

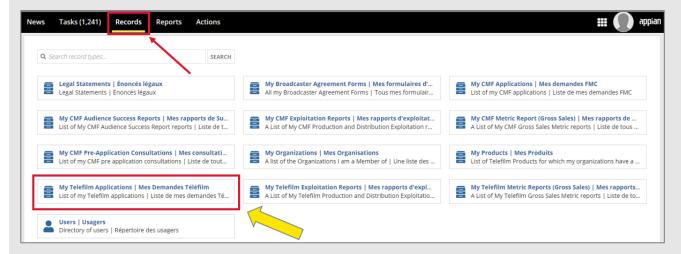

Click on Notes to see that the changes to the application have been approved:

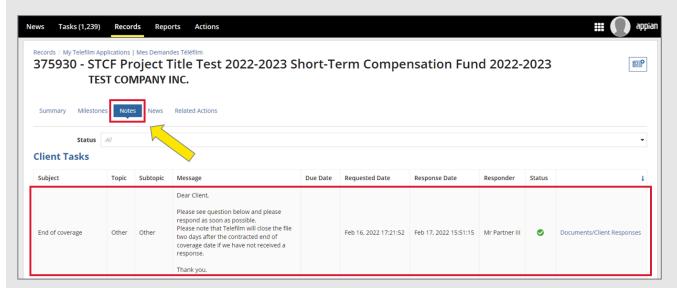

When you look at the Summary view of your application, you will see that project details have been updated.

### **AMENDMENT**

Depending on the modification of your principal photography dates or for other reasons, it may be necessary for your Coordinator or Analyst to issue a Telefilm Amendment Agreement. If so, under Tasks, you will receive the task Amendment – Signature Amendment:

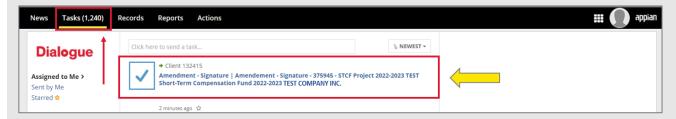

Open the task and click ACCEPT:

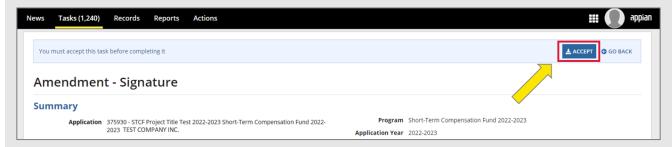

- ► Click on the **Amendment link** to open the Telefilm Amendment. Once you have read the Telefilm Amendment, sign it, and upload the fully executed copy.
- ▶ The contract has to be signed by the contract signatory listed in the application. If the Telefilm Contract has been modified or signed by someone other than the contract signatory, it will be rejected by the Coordinator or Analyst.
- Once uploaded, click SUBMIT

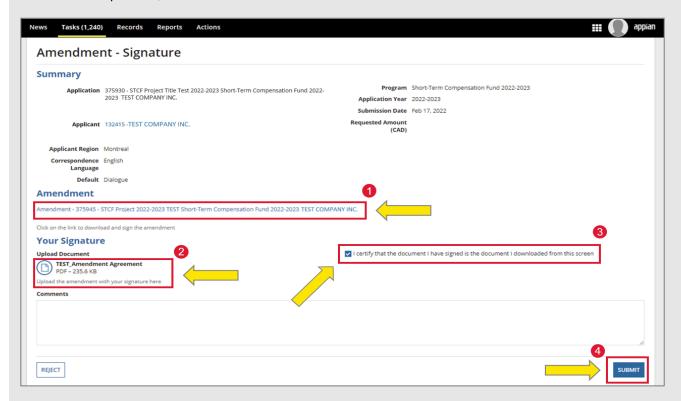

▶ Once the Telefilm Amendment has been approved, you will find it in the **Summary - Letters and Agreements** section of the project file:

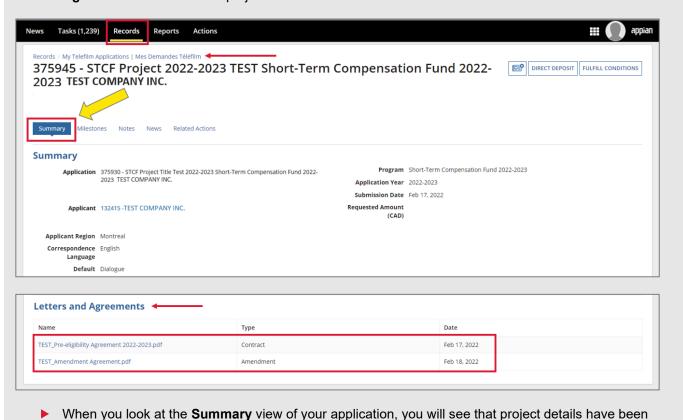

# **HOW TO FULFILL CONDITIONS**

- ▶ Submission of deliverables can only be done once the Telefilm Contract or Amendment has been signed.
- A few days before your STCF coverage expires you will receive a notification that there is a notification in Dialogue asking you to fulfill conditions.

updated.

# **FULLFILL CONDITIONS**

Once you have submitted the fully executed Telefilm Contract you will receive a notification reminder to close your condition 2-3 days prior to the end of principal photography. When you have completed principal photography, go under **Records** and choose **My Telefilm Applications**:

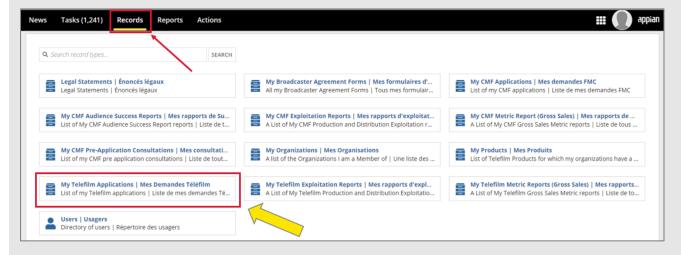

Search for the project using the project name or number:

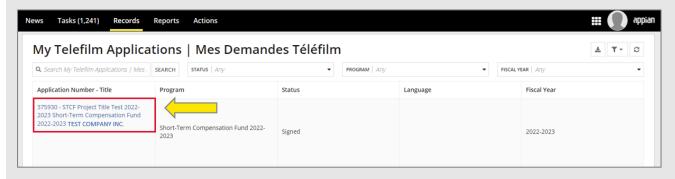

Select FULFILL CONDITIONS:

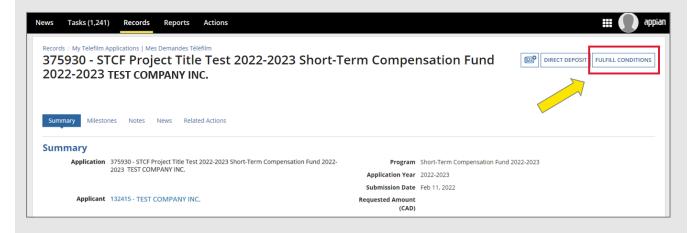

► Scroll down to **Conditions**. To the right of the deliverable "Confirmation of the end of the coverage period", choose **Actions** – **Submit or Comment** 

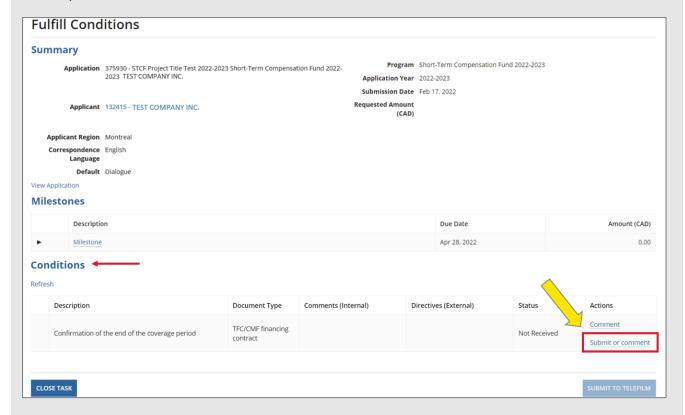

Select +ADD and when the box appears type in the description box "I confirm principal photography has been completed without interruption" and select SUBMIT:

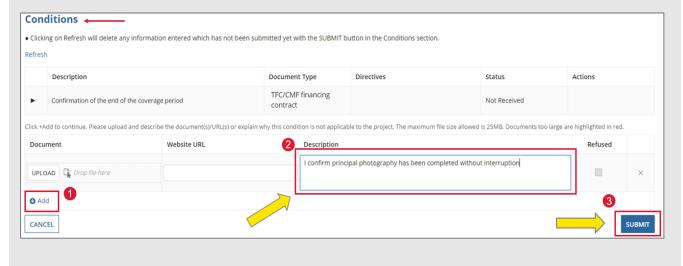

▶ After selecting **SUBMIT**, you will be asked to confirm you have added all documents or comments. Select **YES**.

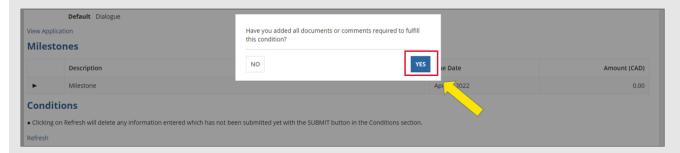

Review and select SUBMIT TO TELEFILM

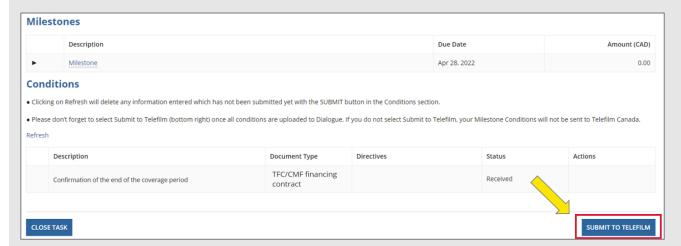

- Once done, remember to click on your TASKS and SEND RESPONSE acknowledging the conditions have been fulfilled.
- For more details on Note Tasks, please see section Project Changes Post-Contracting Note Task

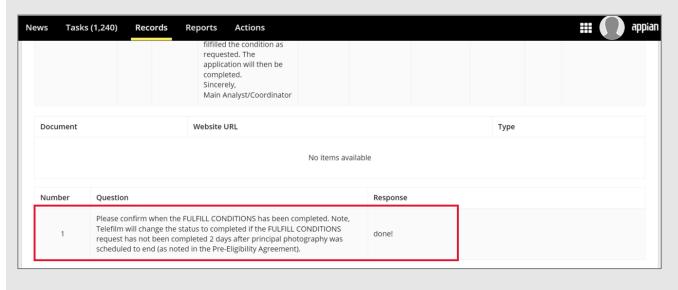